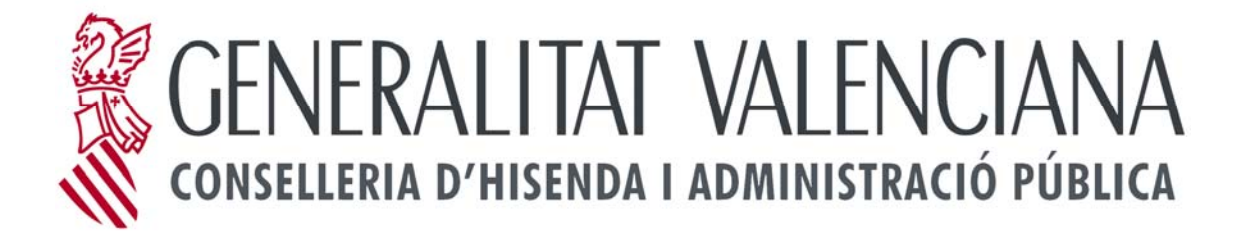

# **CAUCE Manual del usuario**

**Conselleria de Hacienda y Administración Pública** 

**Versión 4.0**

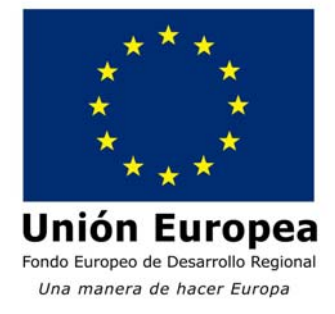

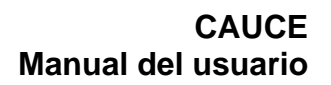

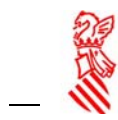

## Índice

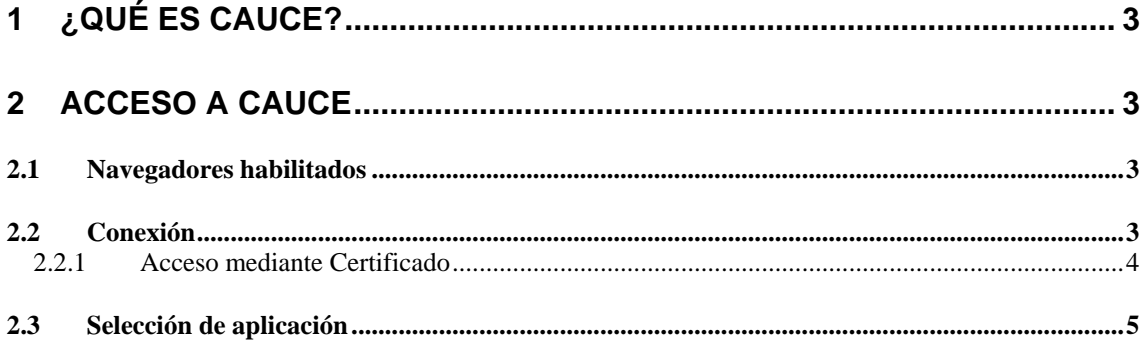

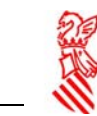

## <span id="page-2-0"></span>**1 ¿Qué es CAUCE?**

CAUCE es un control de Acceso de Usuarios Centralizado que unifica el acceso a un amplio abanico de aplicativos de la Consellería de Hacienda y Administración Pública.

## <span id="page-2-1"></span>**2 Acceso a CAUCE**

El acceso a la aplicación, se realiza a través de navegadores.

#### <span id="page-2-2"></span>*2.1 Navegadores habilitados*

El aplicativo funciona con los siguientes exploradores (navegadores):

- Internet Explorer 6.0 y superiores.
- Mozilla FireFox 2.x y superiores.

### <span id="page-2-3"></span>*2.2 Conexión*

Una vez el usuario haya introducido la URL del entorno CAUCE al que desea acceder se le mostrará la pantalla de acceso al sistema.

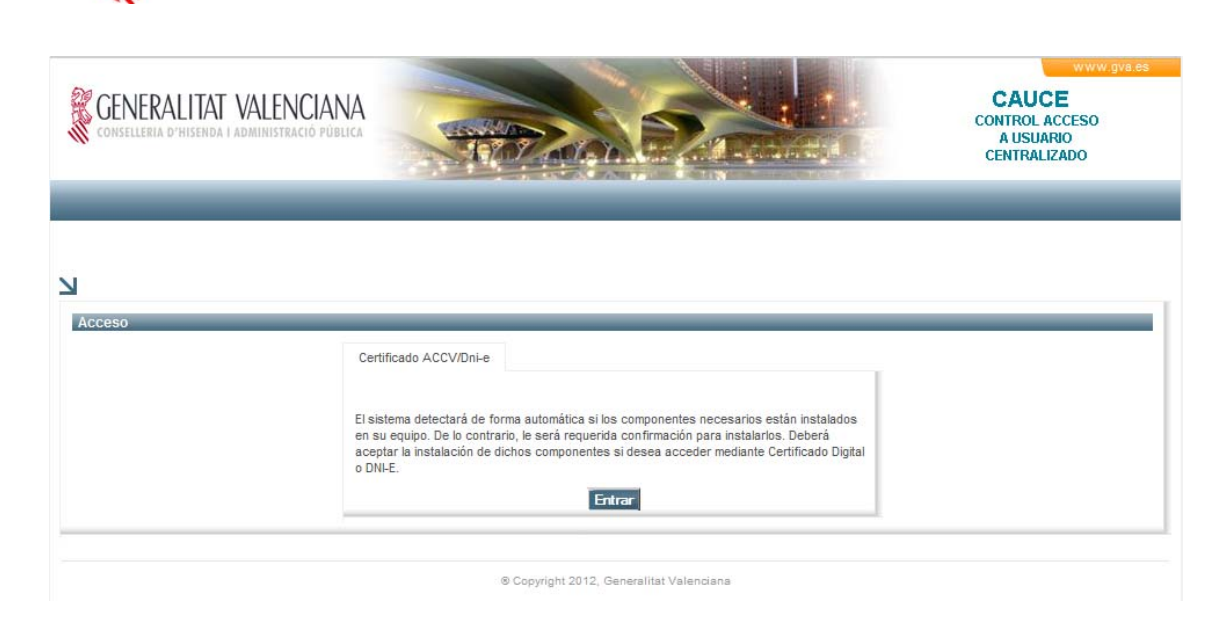

#### <span id="page-3-0"></span>**2.2.1 Acceso mediante Certificado**

Todos los navegadores soportados tienen un mismo mecanismo de acceso por certificado en CAUCE.

Los certificados digitales aceptados son todos los expedidos por la "Autoridad certificadora de la comunidad Valenciana", así como los de las entidades de certificación con las que la ACCV ha firmado convenios de colaboración.

Para mayor información sobre los certificados aceptados dirigirse a: [http://www.accv.es/convenios\\_c.htm#psc](http://www.accv.es/convenios_c.htm#psc)

Del mismo modo, también se permite el acceso mediante el D.N.I. Electrónico.

Será necesario que el usuario tenga correctamente instalado su certificado en el navegador o bien que introduzca su certificado en tarjeta en el lector del ordenador.

Pulsando en el botón "Acceder", se nos presenta la siguiente pantalla, en la que se nos cargarán los certificados disponibles:

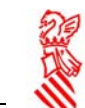

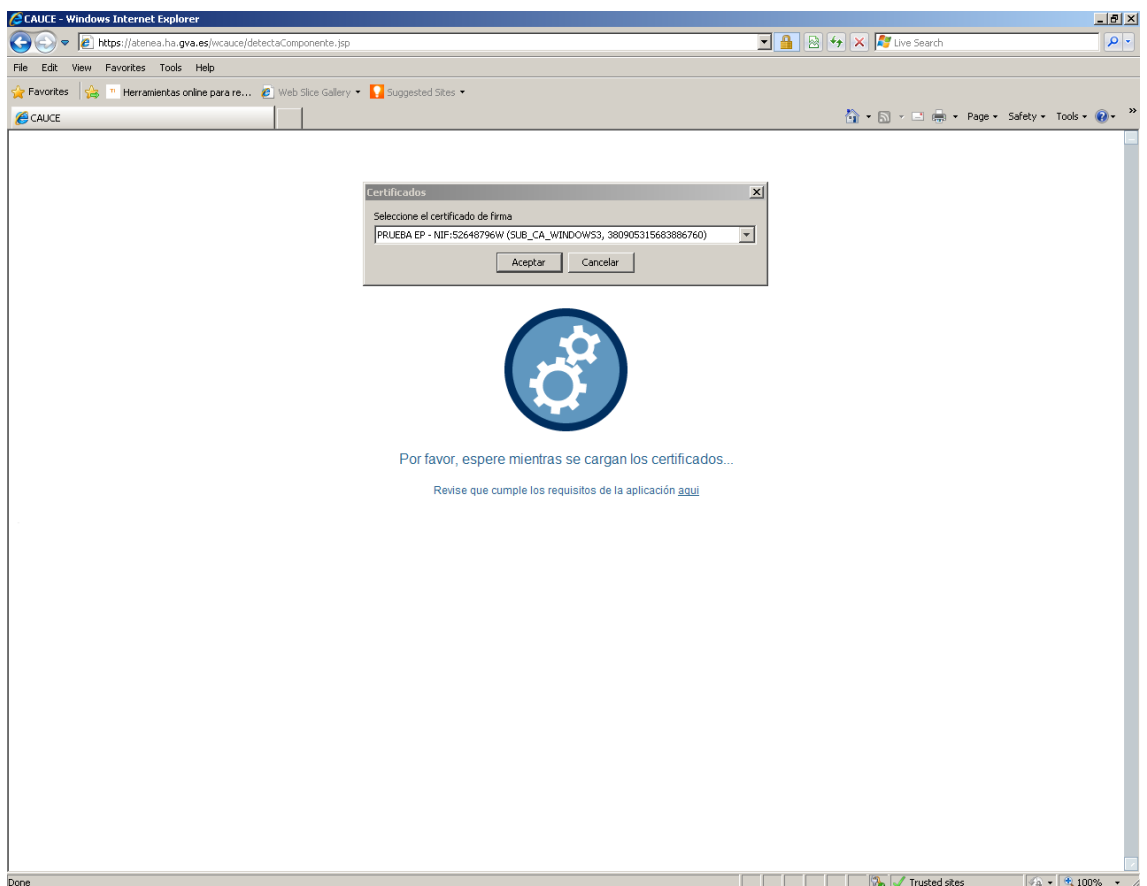

La lista desplegable mostrará todos los certificados instalados en el navegador (y el contenido en cualquier tarjeta insertada en el momento de pulsar el botón "Acceder"). Bastará con elegir uno de ellos y pulsar el botón "Aceptar".

NOTA: Debido a que es necesario la instalación de la maquina virtual Java para la visualización de los certificados instalados. Si estos no se visualizan, debe actualizar la versión Java de su máquina. Y revisar si cumple los requisitos pulsando sobre el enlace "aquí".

Tras instalar y reiniciar el navegador, al volver a entrar en el sistema, los certificados aparecerán en el desplegable.

#### <span id="page-4-0"></span>*2.3 Selección de aplicación*

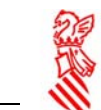

Una vez el usuario se ha autenticado correctamente en CAUCE, se le mostrará la pantalla de selección de aplicación, la cual consiste en un menú situado en la parte izquierda y un listado de las aplicaciones disponibles para el usuario en la derecha.

Un ejemplo de pantalla podría ser el siguiente (las aplicaciones que aparecen dependen de las responsabilidades que el usuario tenga en CAUCE.):

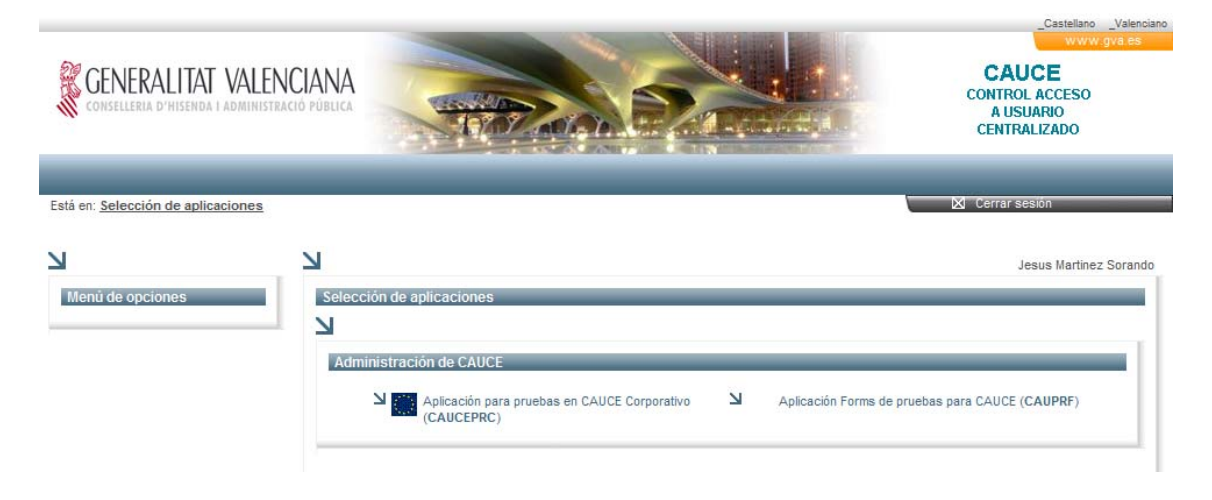

Entramos en la aplicación deseada simplemente haciendo clic sobre su nombre.